## **5.3 Custom Overview**

### **Bright Pattern Documentation**

 $\Box$ 

Generated: 12/07/2021 1:53 am

Content is available under license unless otherwise noted.

#### **Table of Contents**

<span id="page-1-0"></span>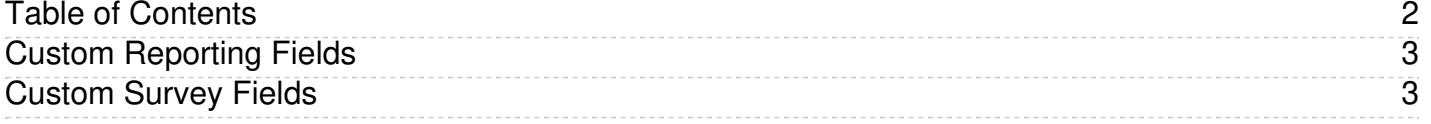

# <span id="page-2-0"></span>**Custom Reporting Fields**

Customizable fields are available for reporting purposes. Each custom field has a name, which can be any unique value, one that is distinctly different than any field offered by default.

Custom fields are added by clicking **EDIT** beside each available field. A dialog pops up with the following items to edit:

- **Field Name** The unique name of the custom reporting field (e.g., "my\_custom\_field")
- **Enabled** Select this checkbox to enable the custom reporting field to be used for your tenant.

You can define up to five custom reporting fields. Once they are defined here, they can be populated for any type of interaction via scenarios and/or activity forms. The collected data will appear in the call detail table of the Reporting Database and can also be used as a filter when searching for [Interaction](https://help.brightpattern.com/5.3:Contact-center-administrator-guide/Custom/Overview/?action=html-localimages-export#topic_reporting-reference-guide.2Finteractionrecordssearch) Records.

Custom Reporting Fields

# <span id="page-2-1"></span>**Custom Survey Fields**

Customizable fields are available for survey purposes. Each custom field has a name, which can be any unique value, one that is distinctly different than any field offered by default.

Custom survey fields are added by clicking **EDIT** beside each available field. A dialog pops up with the following items to edit:

- **Field Name** The unique name of the custom survey field (e.g., "my\_custom\_field")
- **Enabled** Select this checkbox to enable the custom survey field to be used for your tenant.

Nine custom survey fields are available for customization. Custom survey fields that are edited here appear in the Save Survey [Response](https://help.brightpattern.com/5.3:Contact-center-administrator-guide/Custom/Overview/?action=html-localimages-export#topic_scenario-builder-reference-guide.2Fsavesurveyresponse) block in the Scenario Builder application, and in the Survey Form Editor application. If no custom survey fields are defined, the field is shown as "<empty>."

Custom Survey Fields overview